Grado: 6to. Grado Docente: Mourglia, Daniela Fecha de entrega de la Tarea: hasta el viernes 13 de noviembre Correo para entrega: [profedaniela.santateresita@gmail.com](mailto:profedaniela.santateresita@gmail.com)

Actividad:

- $\checkmark$  Ingresar al Gmail, luego en Drive y en la parte superior izquierda en el signo + (más) buscá: Documento de Google, abrilo y de título le ponés: "Propuesta Zoom 17/11".
- $\checkmark$  En el documento escribí tu propuesta para el próximo zoom, puede ser alguna actividad que te haya gustado hacer o que viste en otro zoom y te gustó.
- $\checkmark$  (Jna vez que terminaste (recordá que se auto guarda), presionás en el botón **COMPARTIR**, escribís mi dirección de correo… ¡y listo! Recordá que tenés hasta el viernes 13/11 para compartir conmigo tu Propuesta, así tenemos tiempo suficiente para preparar la actividad del próximo zoom.
- $\checkmark$  Recordá también, que si usás tu celular o Tablet debés tener la Aplicación de Documentos de Google descargada desde el PlayStore.

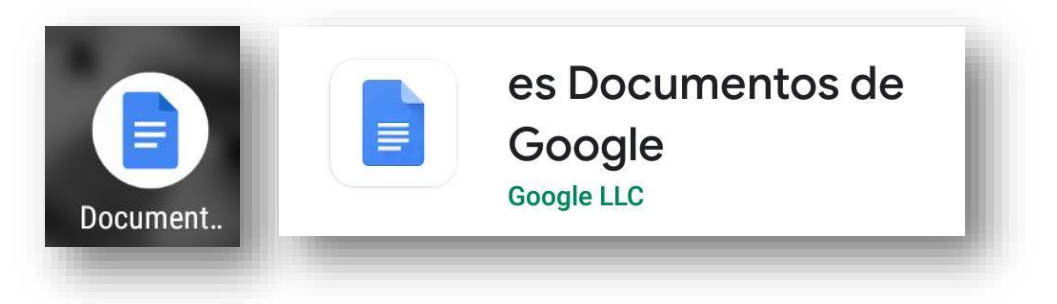

# TUTORIAL: COMO GUARDAR LOS ARCHIVOS EN EL DRIVE QUE ESTÁ EN NUESTRO GMAIL

# EN LA PC:

PRIMER PASO: Ingresar a nuestro correo de Gmail, buscar en la esquina superior derecha una imagen con nueve puntos, al hacer clic aparecen las Aplicaciones de Google

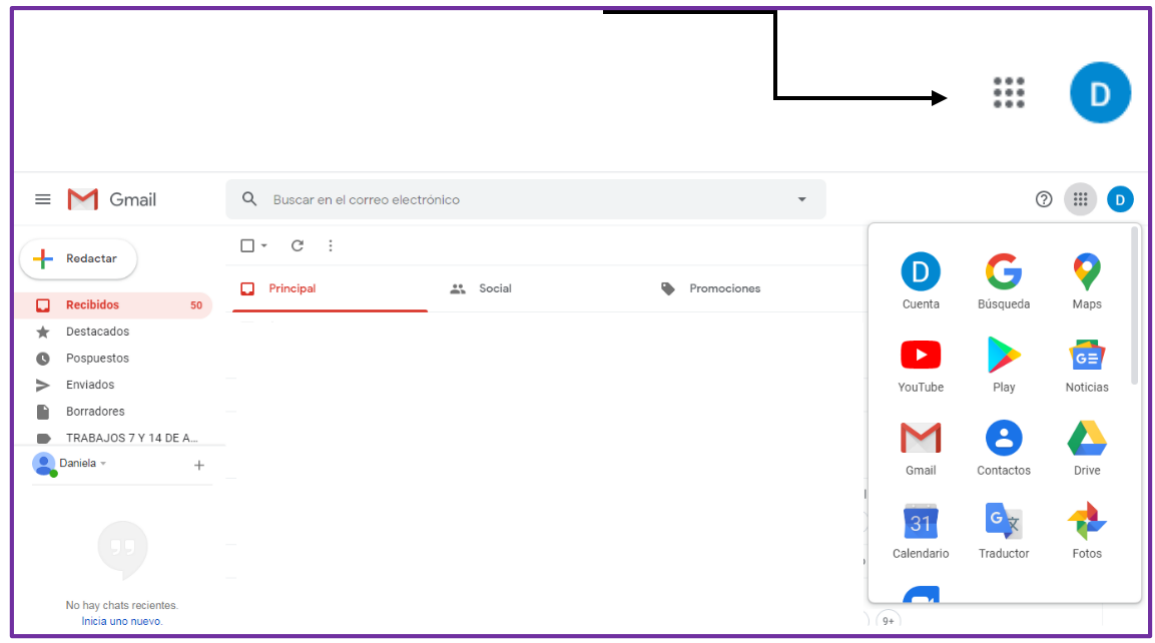

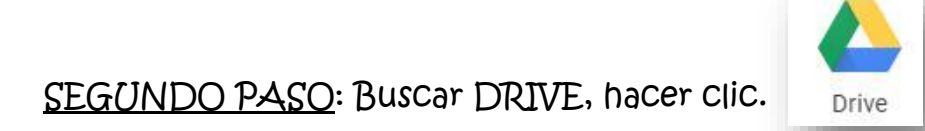

ASÍ SE VE:

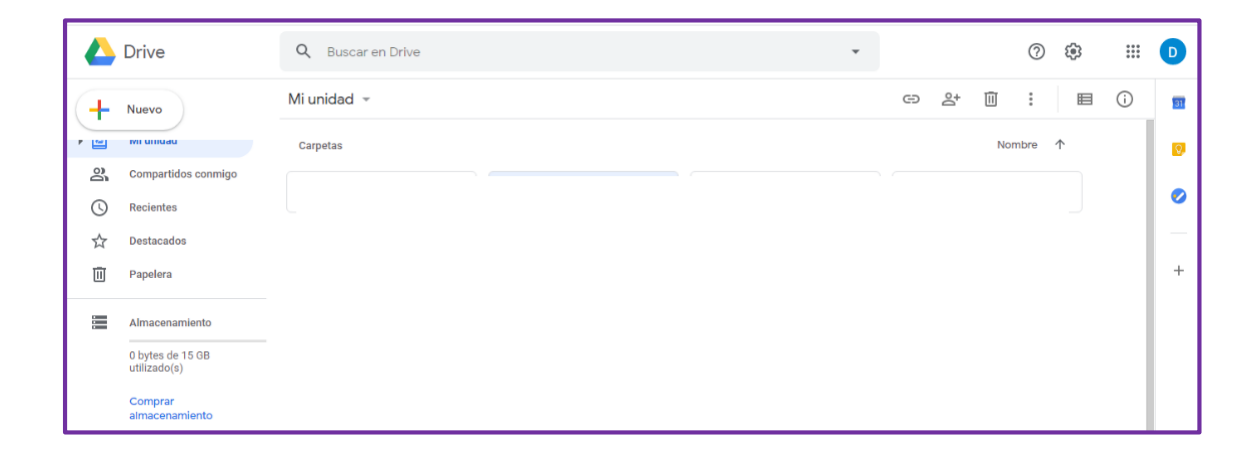

TERCER PASO: Crearemos una Carpeta con nuestro nombre, clic en Nuevo (arriba a la izquierda, con un signo +)

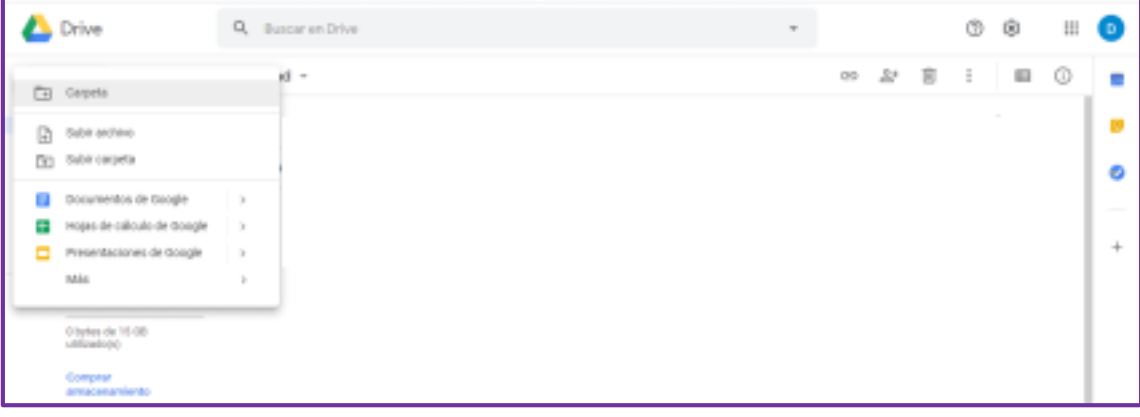

#### Luego, clic en Carpeta

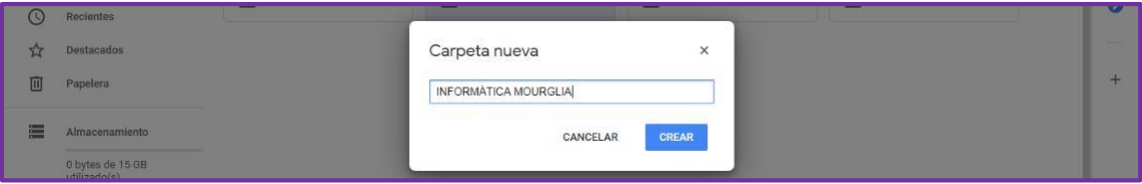

#### Completamos con el nombre de la carpeta, clic en Crear, se verá así:

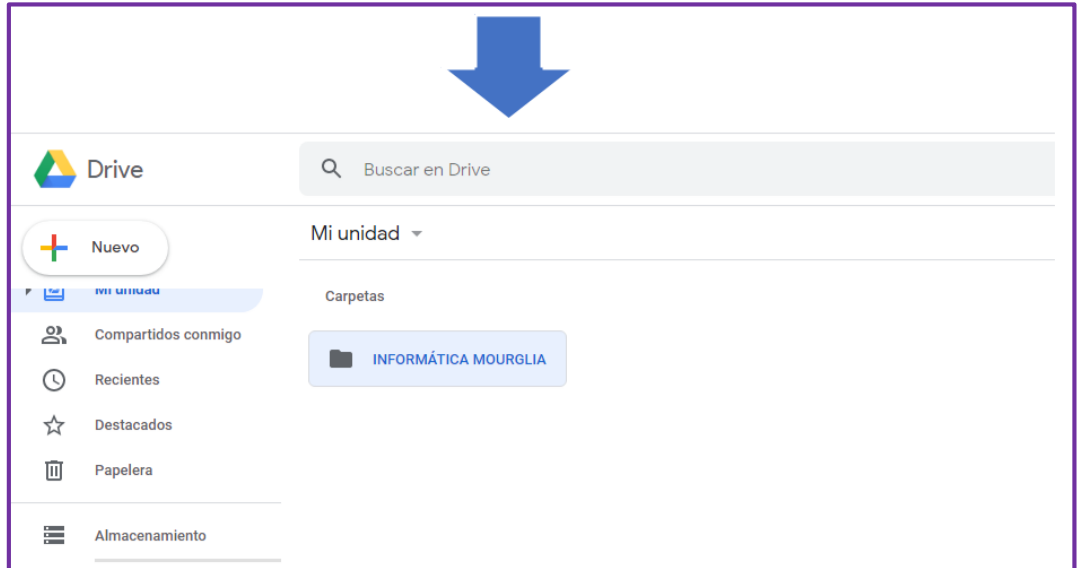

CUARTO PASO: Ahora volvemos a nuestro correo y guardaremos los archivos, (documentos, fotos, videos) que nos envían los alumnos en el DRIVE. Elegimos uno de los mail, nos aparece así

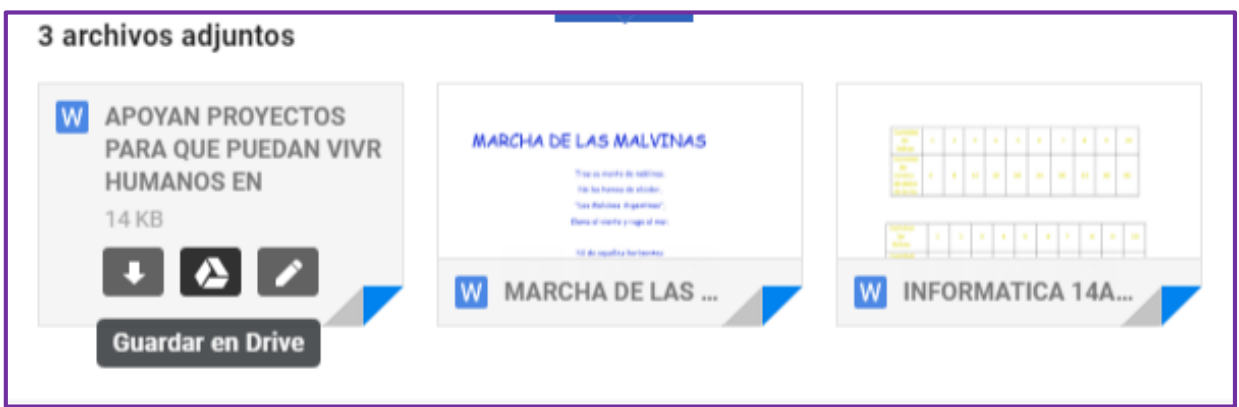

Al acercar el mouse, aparecen estas opciones:

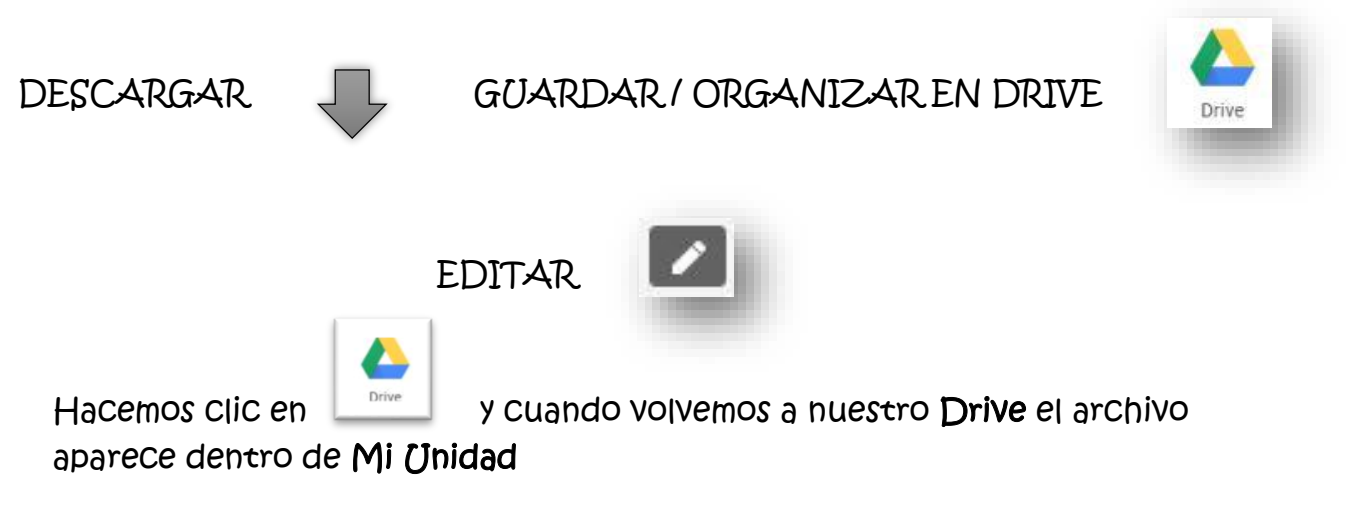

QUINTO PASO: Moveremos el archivo dentro de la carpeta creada de esta manera: Clic botón derecho sobre el archivo, clic en Mover a

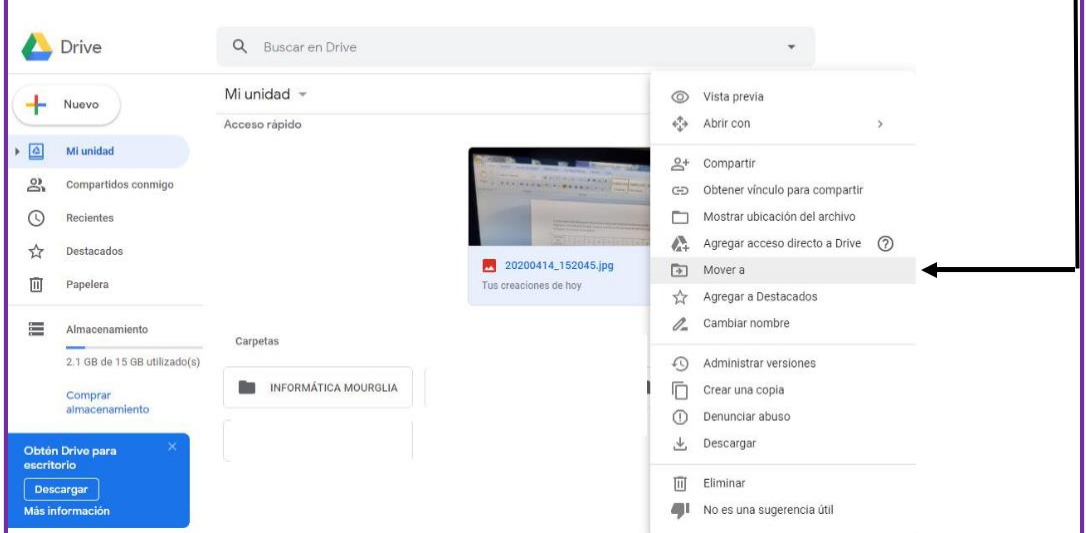

n

Elegimos la carpeta con nuestro nombre:

 $\Gamma$ 

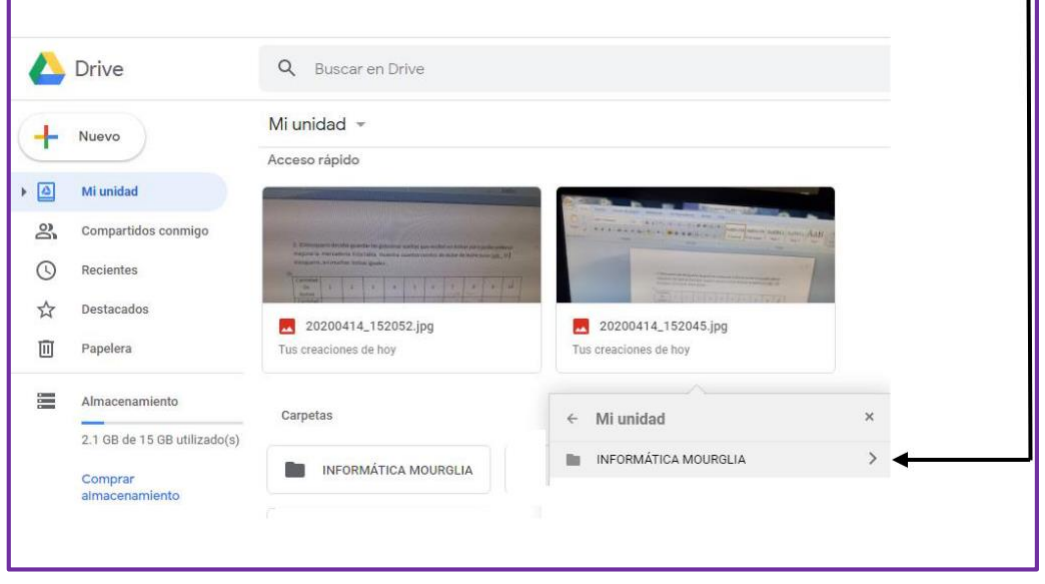

Clic en Mover, de esta manera el archivo queda dentro de la carpeta como vemos a continuación:

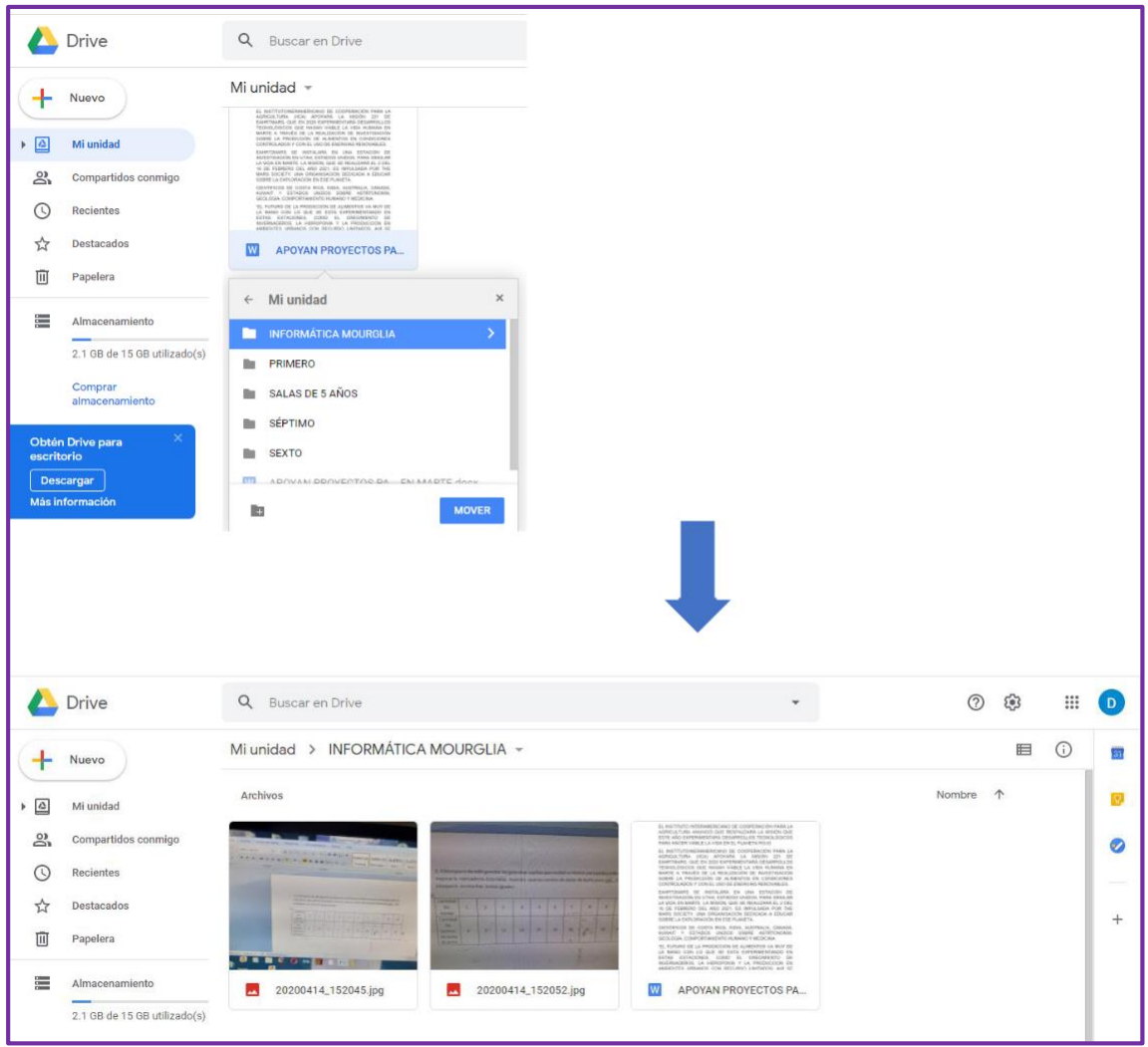

Podemos tener la cantidad de carpetas que queramos dentro de nuestro Drive, incluso subir archivos que hayamos bajado a nuestra PC.

SEXTO PASO: Ingresamos a nuestro Drive y hacemos clic en Nuevo, luego en Subir archivo.

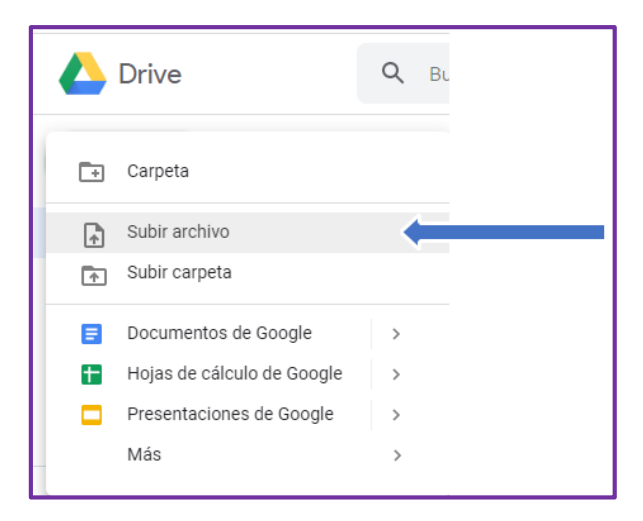

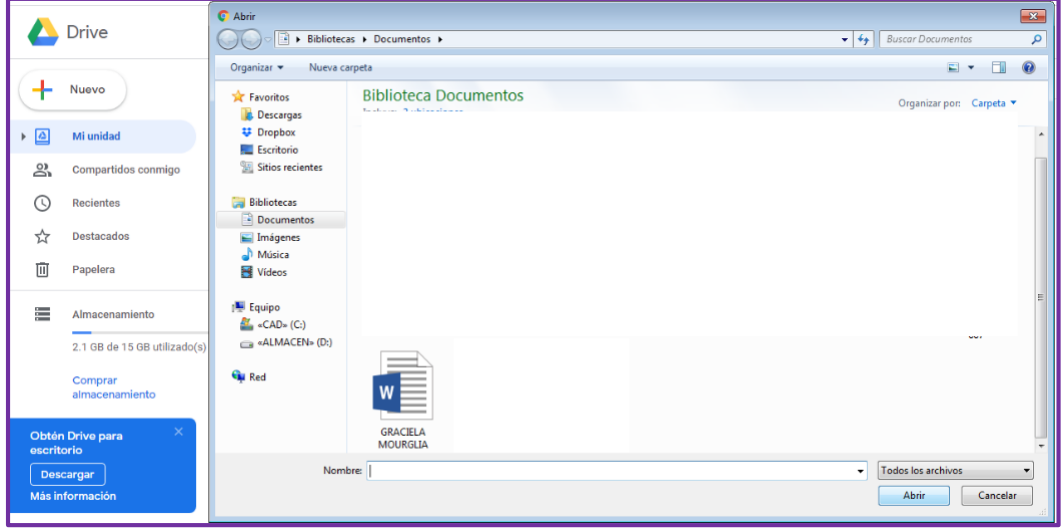

Se abrirá nuestra carpeta Mis Documentos de la PC y ahí buscaremos cual es el archivo a subir, un clic y ya estará en nuestro Drive.

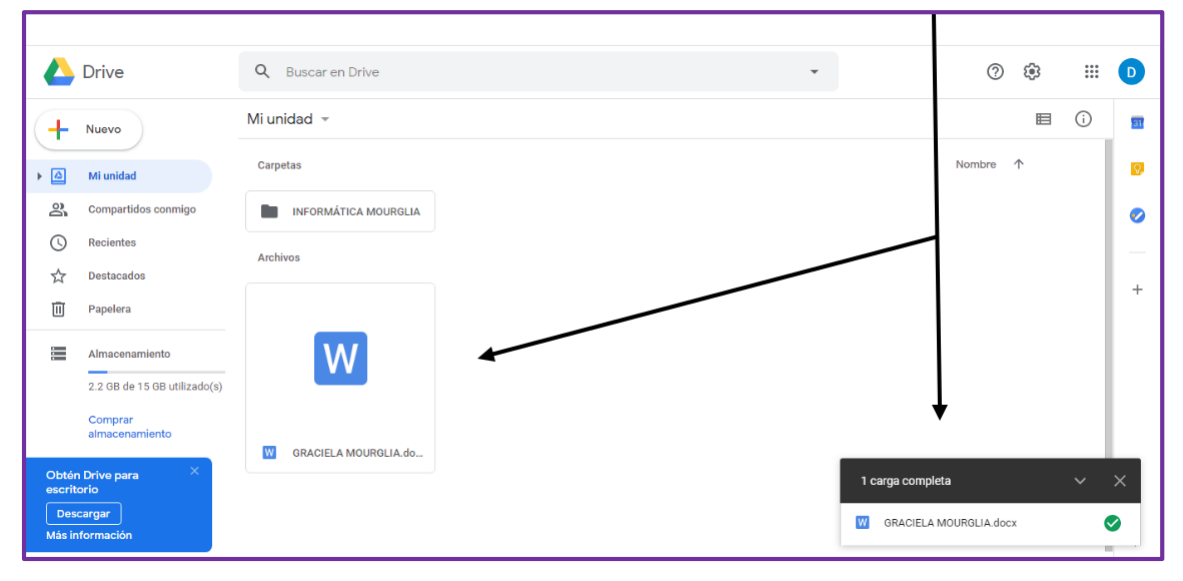

Así como subimos un archivo desde nuestra PC, también podemos subir carpetas desde Mis Documentos o desde cualquier ubicación de la PC, sólo la buscaremos y con un clic ya está en nuestro Drive.

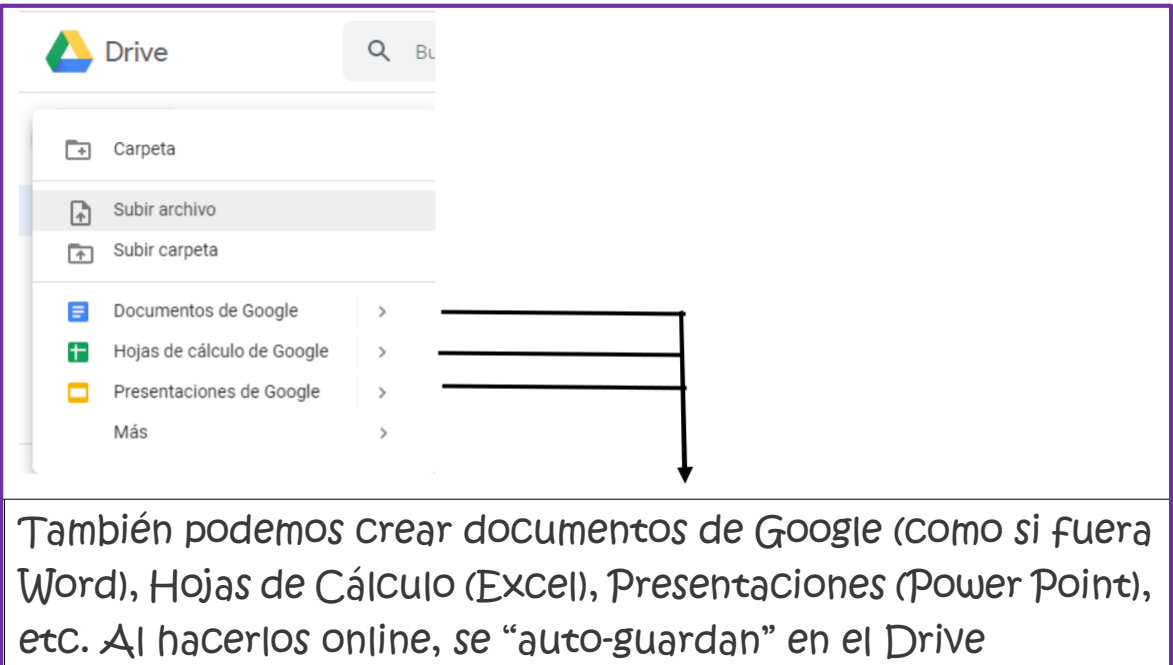

SÉPTIMO PASO: Con los archivos que se encuentran en nuestro Drive se puede hacer lo siguiente: clic con el botón derecho del mouse sobre el archivo

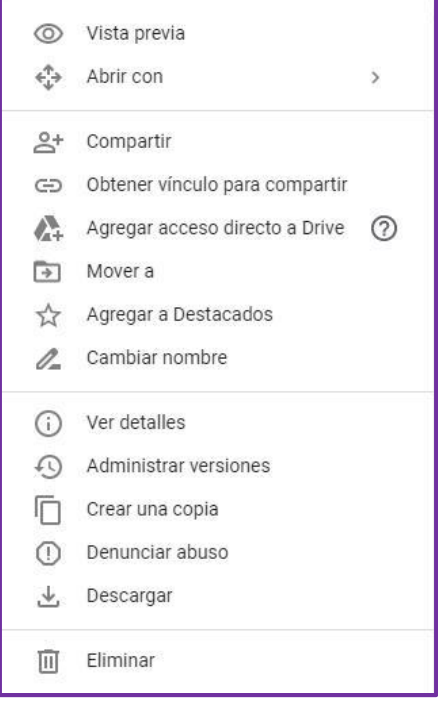

COMPARTIR: Escribiendo la/s dirección/es de correo para quien/es va dirigido.

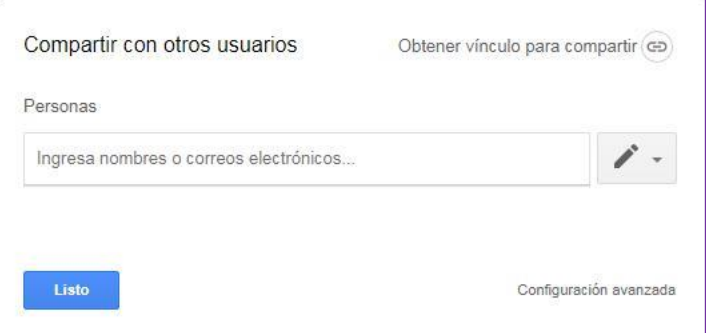

El Lápiz de la derecha indica cómo queremos Compartir…siempre y cuando el que recibe sólo podrá Verlo, Comentarlo o Editarlo (completarlo cuando es una Planilla de Seguimiento, por ejemplo)

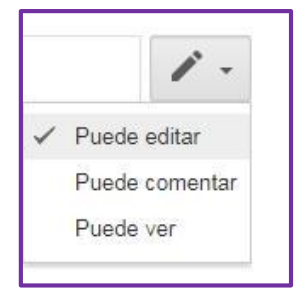

Una vez escrito el o los destinatarios, clic en Enviar.

OCTAVO PASO: Crearemos un Documento de Google online

Vamos a Nuevo, Documentos de Google, se ve así:

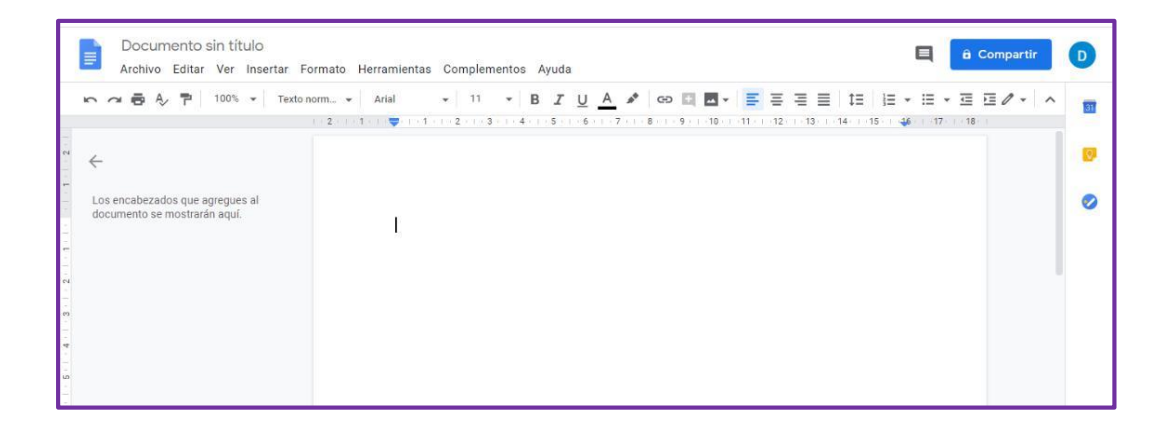

Escribimos lo que deseamos, le damos el formato deseado (Tipo de letra, tamaño, etc.) Se puede ver mientras escribimos que dice "Guardando"

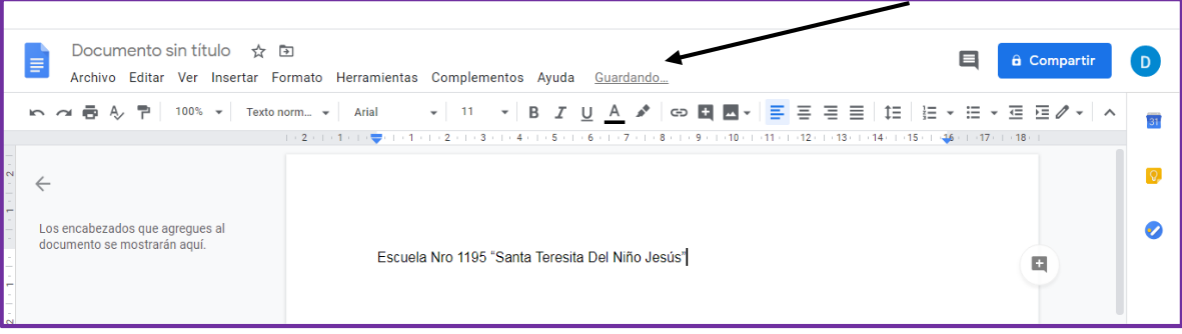

Cuando terminamos, ponemos un Título al Documento y ahora dice: "Todos los cambios se han guardado en Drive"

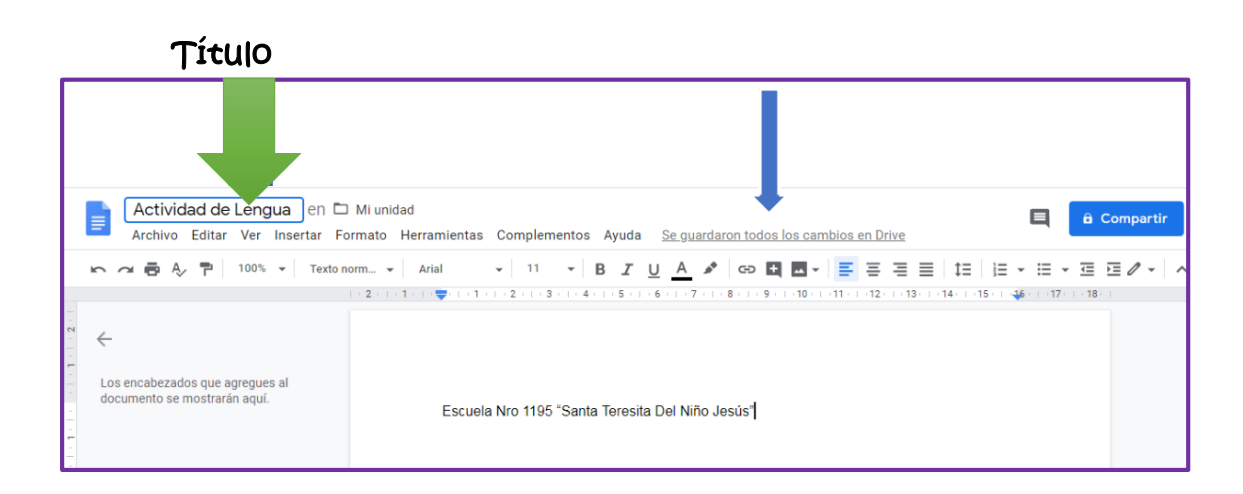

Una vez listo, se puede Compartir, Descargar, Mover a alguna carpeta especial…etc.

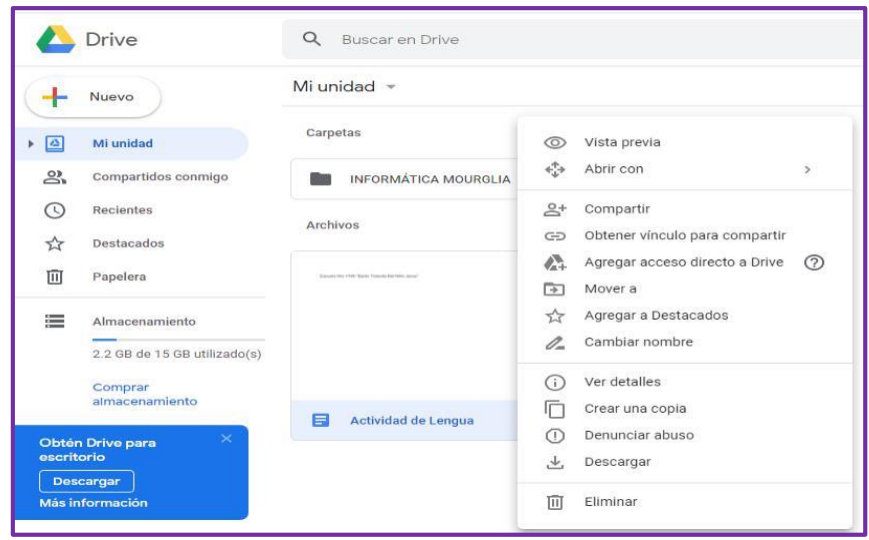

EN EL CELULAR:

#### LOS PASOS SON LOS MISMOS, LO QUE CAMBIA SON LAS APARIENCIAS O VISTAS.

1) Busco el correo con el archivo que deseo subir al Drive

2) Presiono en el logo del Drive

3) Me muestra el archivo a subir y donde; clic en Guardar

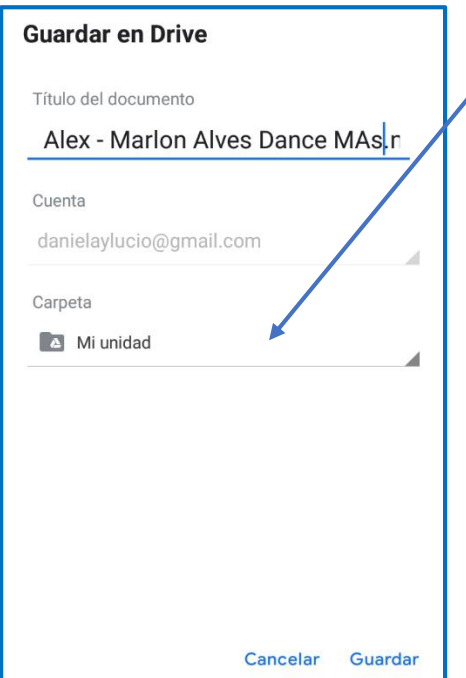

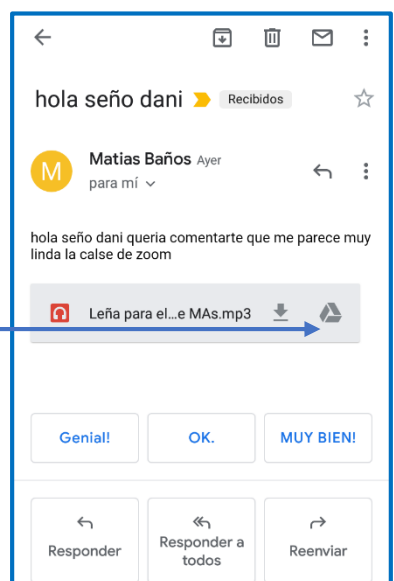

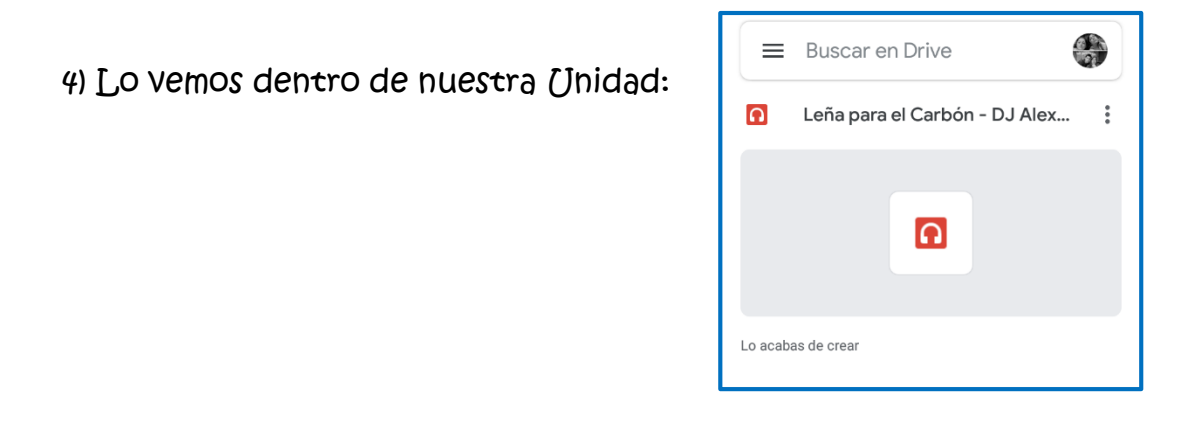

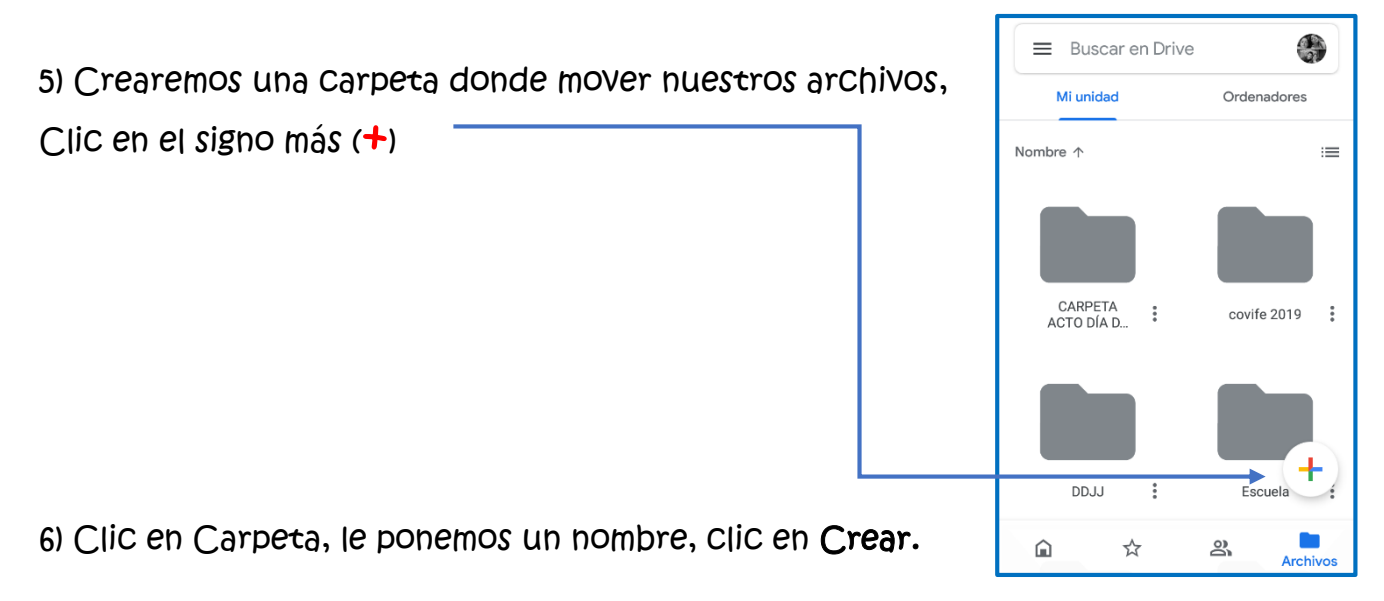

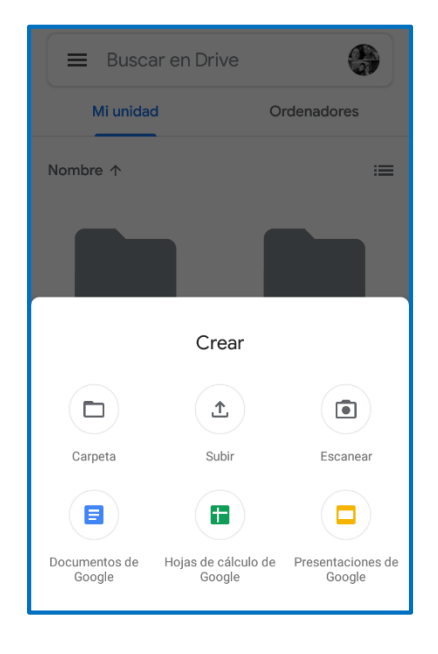

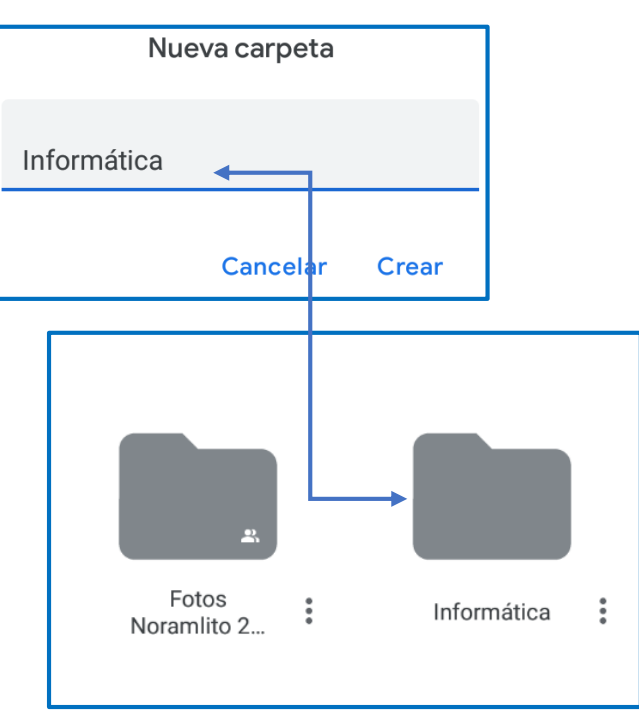

7) Para una mejor organización y búsqueda de archivos, podemos Mover cada uno a su carpeta correspondiente. Al lado del archivo hay tres puntitos de forma vertical, al presionarlos se despliega un menú, elegimos Mover.

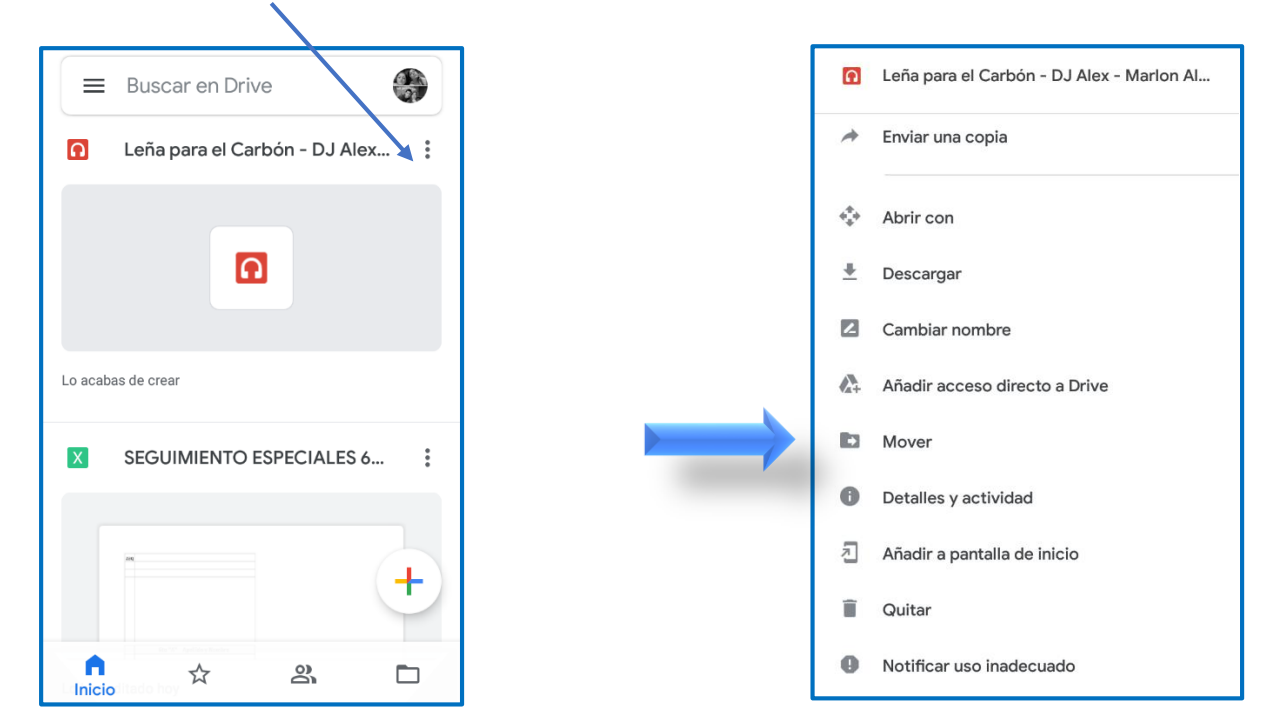

Seleccionamos la carpeta donde queremos Mover el archivo:

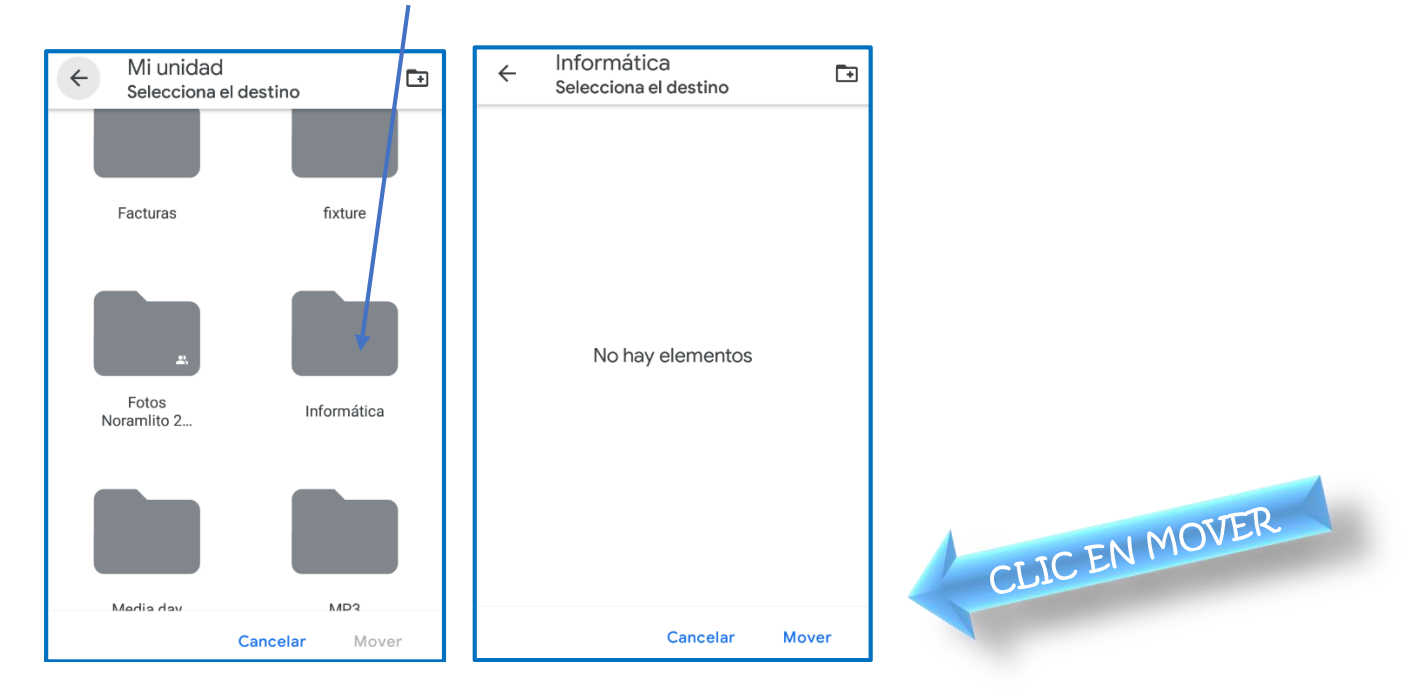

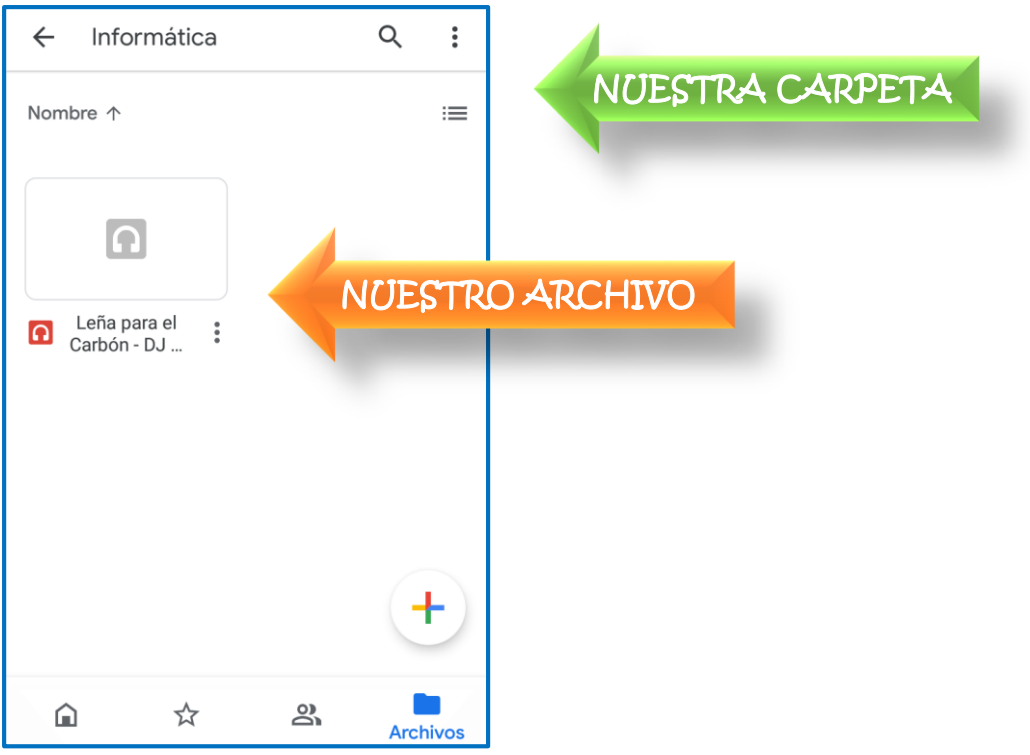

Con Drive podrás:

- $\checkmark$  Abrir los archivos y las carpetas que subas o sincronices.
- $\checkmark$  Los documentos, las hojas de cálculo, las presentaciones y los formularios de Google que crees.
- $\checkmark$  Subir archivos y carpetas a Google Drive. Trabajar con archivos de **Office**
- Crear y editar documentos, hojas de cálculo y presentaciones de Google y darles formato. Compartir archivos desde Google Drive
- Compartir carpetas en Google Drive
- $\checkmark$  Asignar la propiedad de un archivo a otra persona.

Espero que les haya servido esta explicación, cualquier duda me envían mail. Nos vemos en el próximo Zoom del 17/11

# Seño Daniv